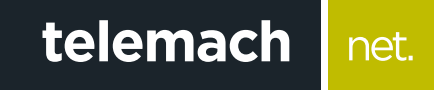

## Kako da provjerim konekciju na računaru?

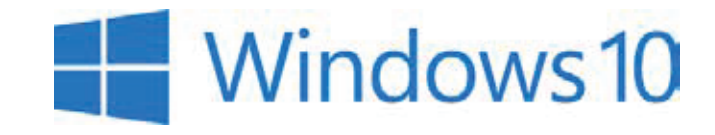

## Provjeru konekcije na računaru sa Windows 10 operativnim sistemom možeš uraditi na sljedeći način:

1. Na početnom ekranu desni klik miša na **Start** i izaberi **Control Panel**

net.

telemach

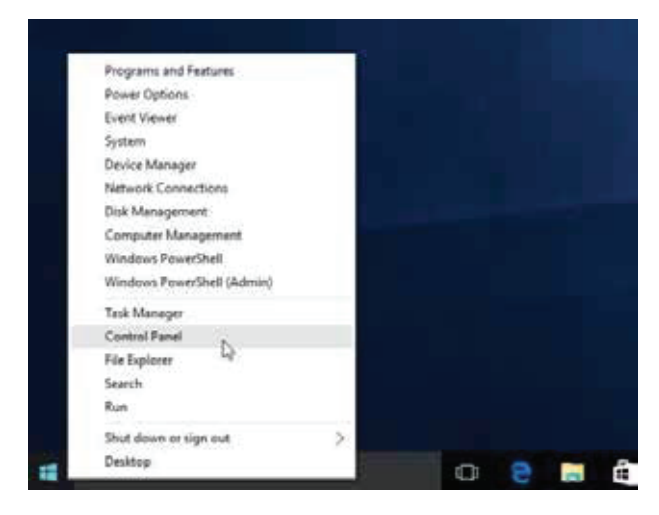

2. Odaberi opciju **Network and Sharing Center**

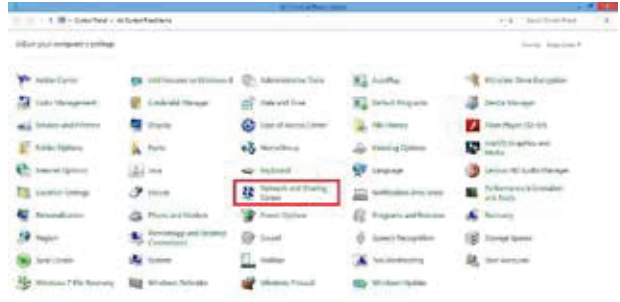

3. Potom izaberi opciju sa lijeve strane **Change adapter settings**

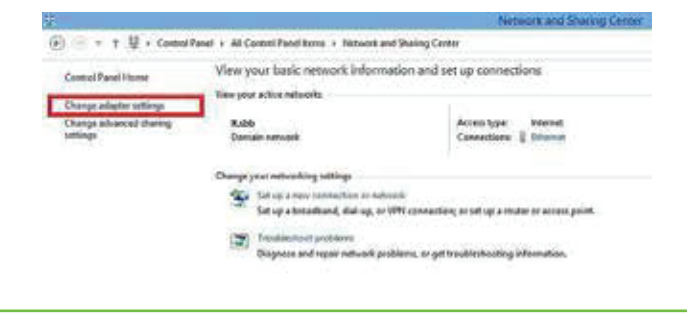

4. Desni klik miša na ikonicu **Ethernet**, a zatim odaberi **Enable**

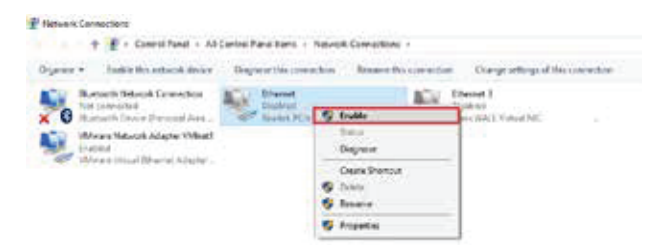

- Ukoliko je mrežna konekcija u statusu **"Not Connected"** provjeri vezu (UTP kabl) između računara i modema
- Ukoliko je mrežna konekcija u statusu **"Limited or** no connectivity" ili ,, Unidentified Network **- No Internet Access"** uradi sljedeće:
	- o Desni klik na konekciju **(Local Area Connec tion)** pa lijevim klikom na **Disable**
	- o Desni klik na konekciju **(Local Area Connec tion)** pa lijevim klikom na **Enable**